© 2022 Trend Micro Incorporated. All rights reserved. TRENDMICROは、トレンドマイクロ株式会社の登録商標です。 その他の社名または製品名は、各社の商標または登録商標です。本書に含まれる内容は予告なしに変更される場合が あります。

P/N:DDZZZA-AQ0106

注意: AC電源スロットは、いずれか1つが故障しても稼働できるよう2つ用意されています。

## 推奨するネットワーク環境 **3**

Deep Discovery Inspectorは帯域外に配置されます。そのため、Deep Discovery Inspectorはネットワークトラフィックをブロックしません。Deep Discovery Inspector は、スイッチからミラーリングされたトラフィックを受信して、既知の脅威と潜在的な脅 威を監視します。

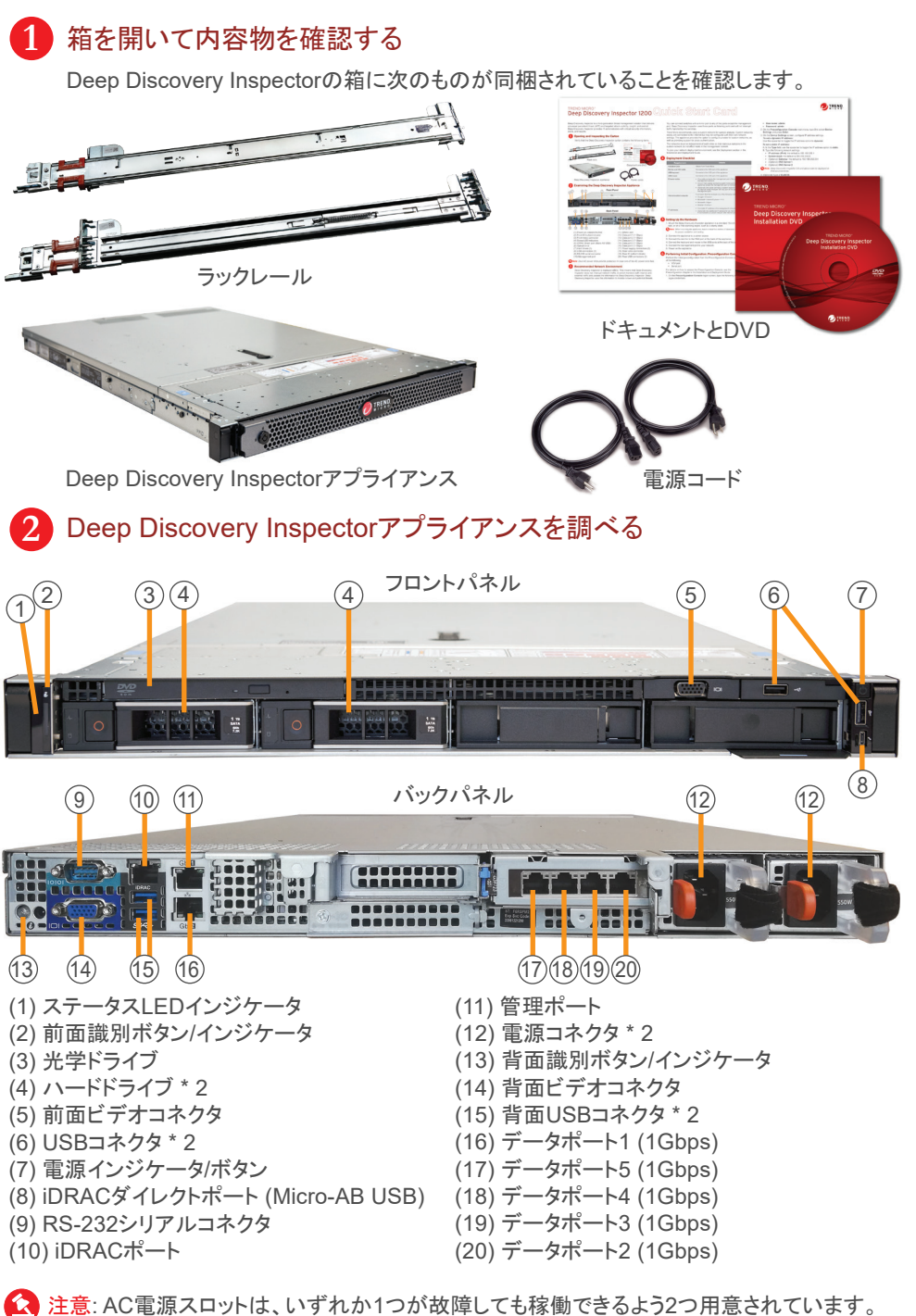

# TREND MICRO™ Deep Discovery<sup>™</sup> Inspector 1200

Deep Discovery Inspectorは、APTや標的型攻撃の可視性、洞察、および制御を強化する 第3世代の脅威管理ソリューションです。Deep Discovery Inspectorは、重要なセキュリティ情 報、警告、およびレポートをIT管理者に提供します。

- 1. Deep Discovery Inspectorアプライアンスを標準の19インチサーバラックに設置するか、 丈夫な机などの独立した器具に取り付けます。
- 注意: アプライアンスを設置する際は、適切な通気と冷却を確保するために周囲に5cm以上の空間を 設けてください。
- 2. アプライアンスを電源に接続します。
- 3. モニタをアプライアンスの後ろにあるVGAポートに接続します。
- 4. キーボードとマウスをアプライアンスの後ろにあるUSBポートに接続します。
- 5. 管理ポートをネットワークに接続します。
- 6. アプライアンスの電源をオンにします。

#### **5** ハードウェアを設定する

- 次のいずれかを使用して、事前設定コンソールから初期設定を実行します。
- VGAポート
- シリアルポート

事前設定コンソールへのアクセス方法の詳細については、「インストールガイド」の「事前設定」 の章を参照してください。

- 1. 事前設定コンソールのログオン画面で、次の初期設定のログオン認証情報を入力します。
- ユーサ名: admin
- パスワード: admin

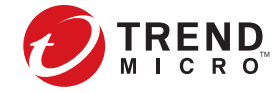

### **6** 初期設定を実行する: 事前設定コンソール

- Webサイト: https://www.trendmicro.com/
- 電話: 03-5334-3601(営業代表)
- 住所: 〒151-0053 東京都渋谷区代々木 2-1-1 新宿マインズタワー

## **8** 連絡先情報

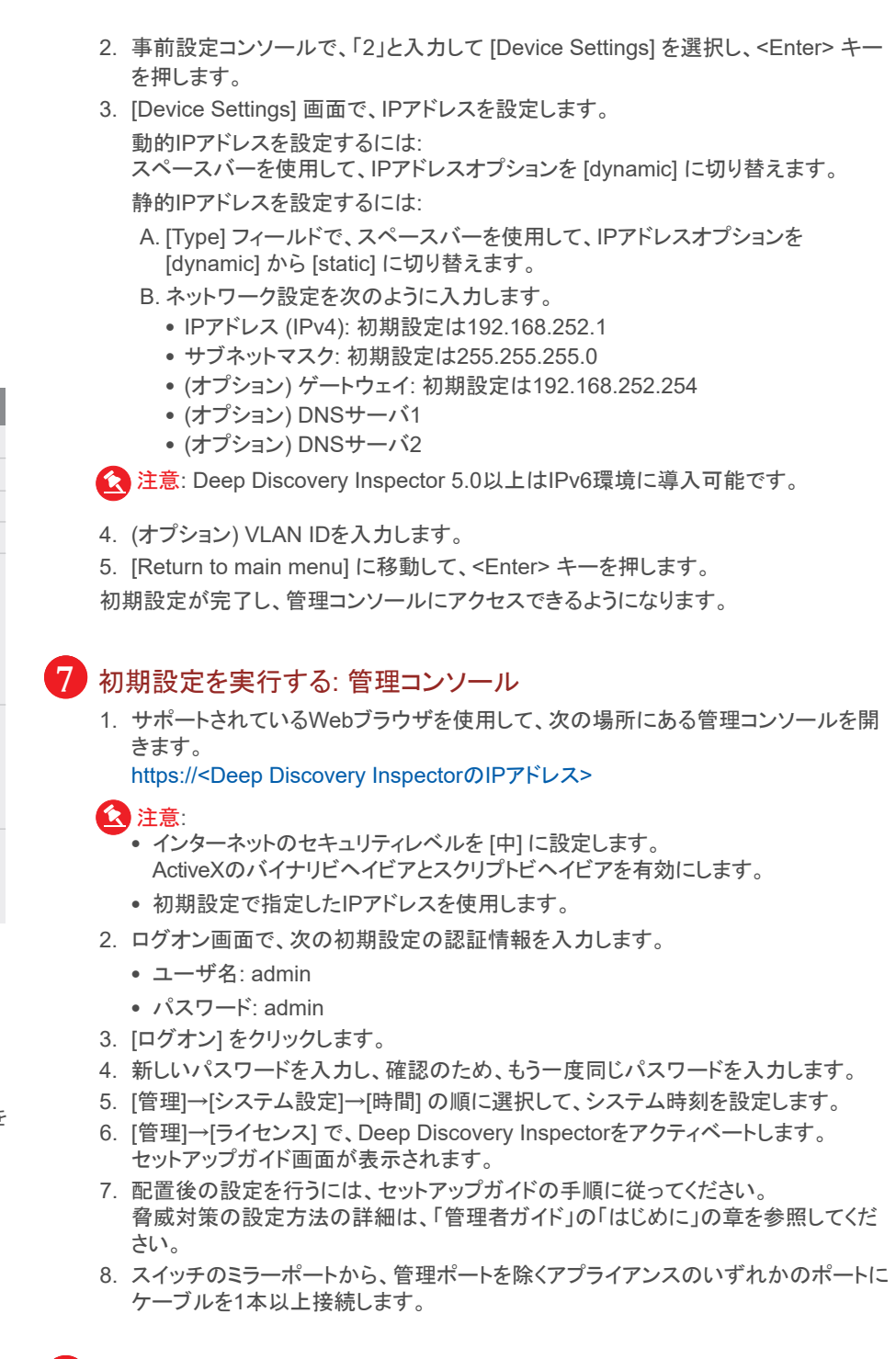

スイッチのミラーポートを、管理ポートを除くいずれかのポートに接続します。

サンプル分析にはカスタムネットワークを使用することをお勧めします。カスタムネットワーク は独自のネットワーク設定でインターネットに接続されている必要があります。アプライアンス にはカスタムネットワークにプロキシを設定するオプションがあり、プロキシ認証もサポートさ れます。

カスタムネットワーク内の不正なサンプルが管理ネットワーク内のホストに影響を及ぼさない よう、ネットワークは互いに独立している必要があります。

ネットワーク配置環境を計画する場合は、「インストールガイド」の「導入計画」を参照してくだ さい。

#### **4** 配置チェックリスト

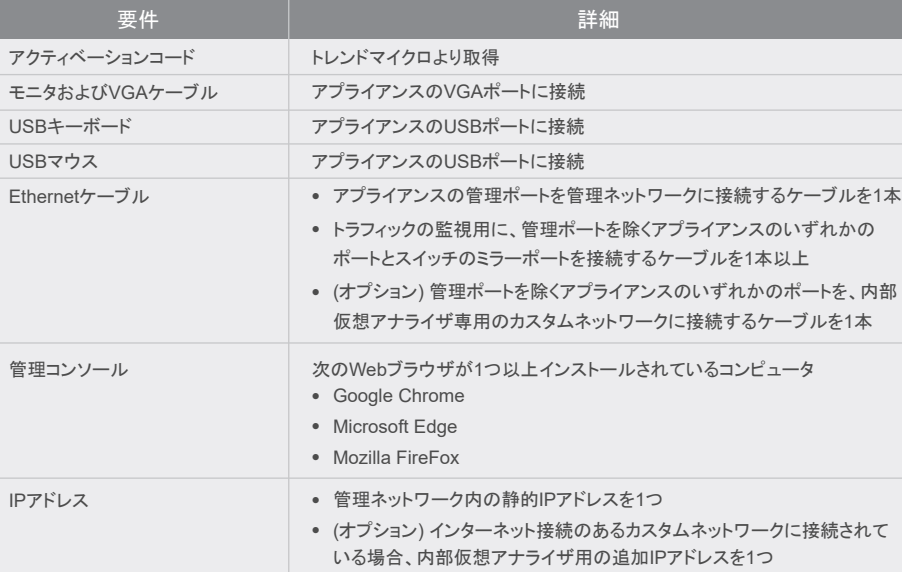